# Armadillo-9 スタートアップガイド

Version 1.0.1

株式会社アットマークテクノ <http://www.atmark-techno.com/>

**Konfirmadillo** 公式サイト <http://armadillo.atmark-techno.com/>

## Armadillo-9

## 目次

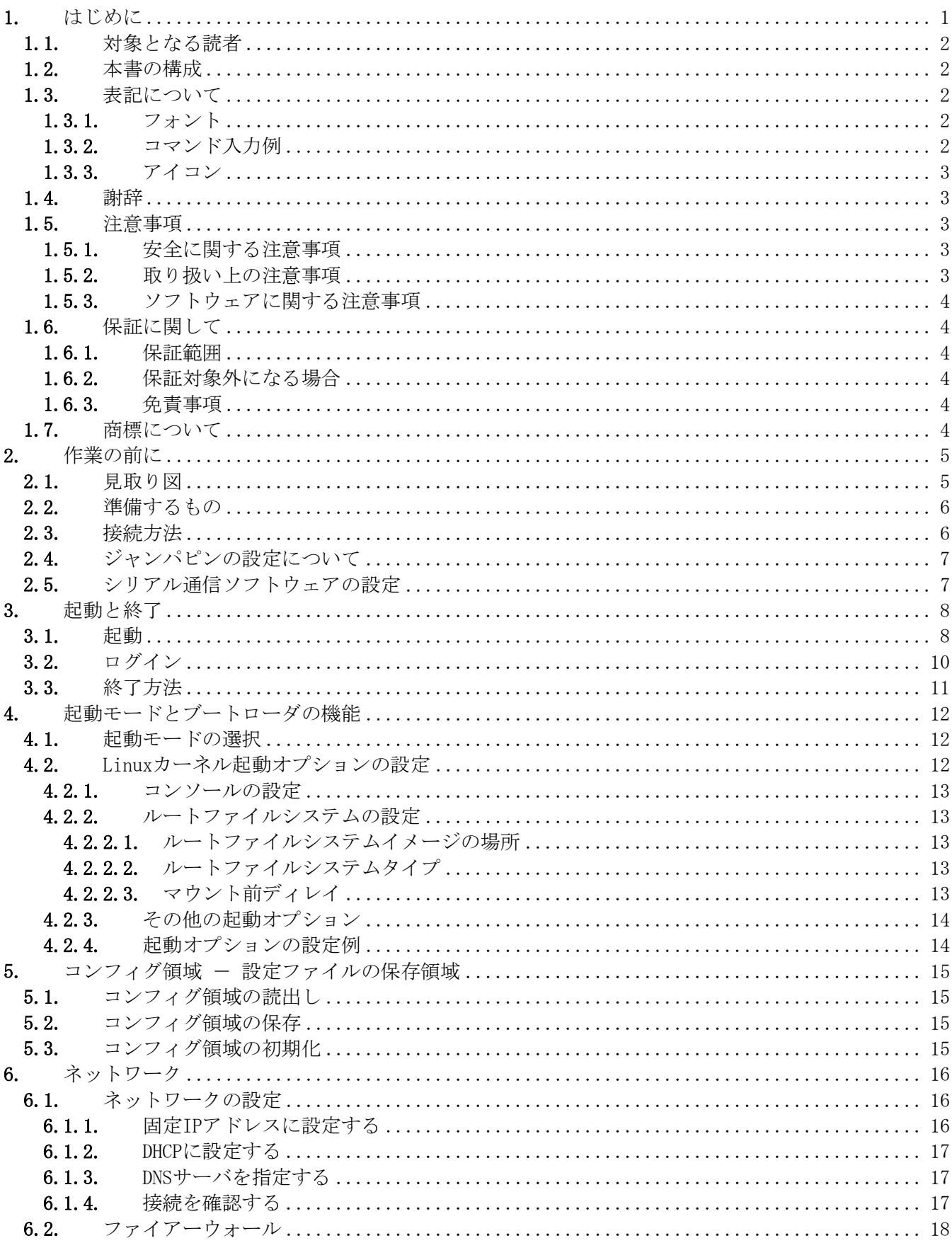

## Armadillo-9

### Startup Guide

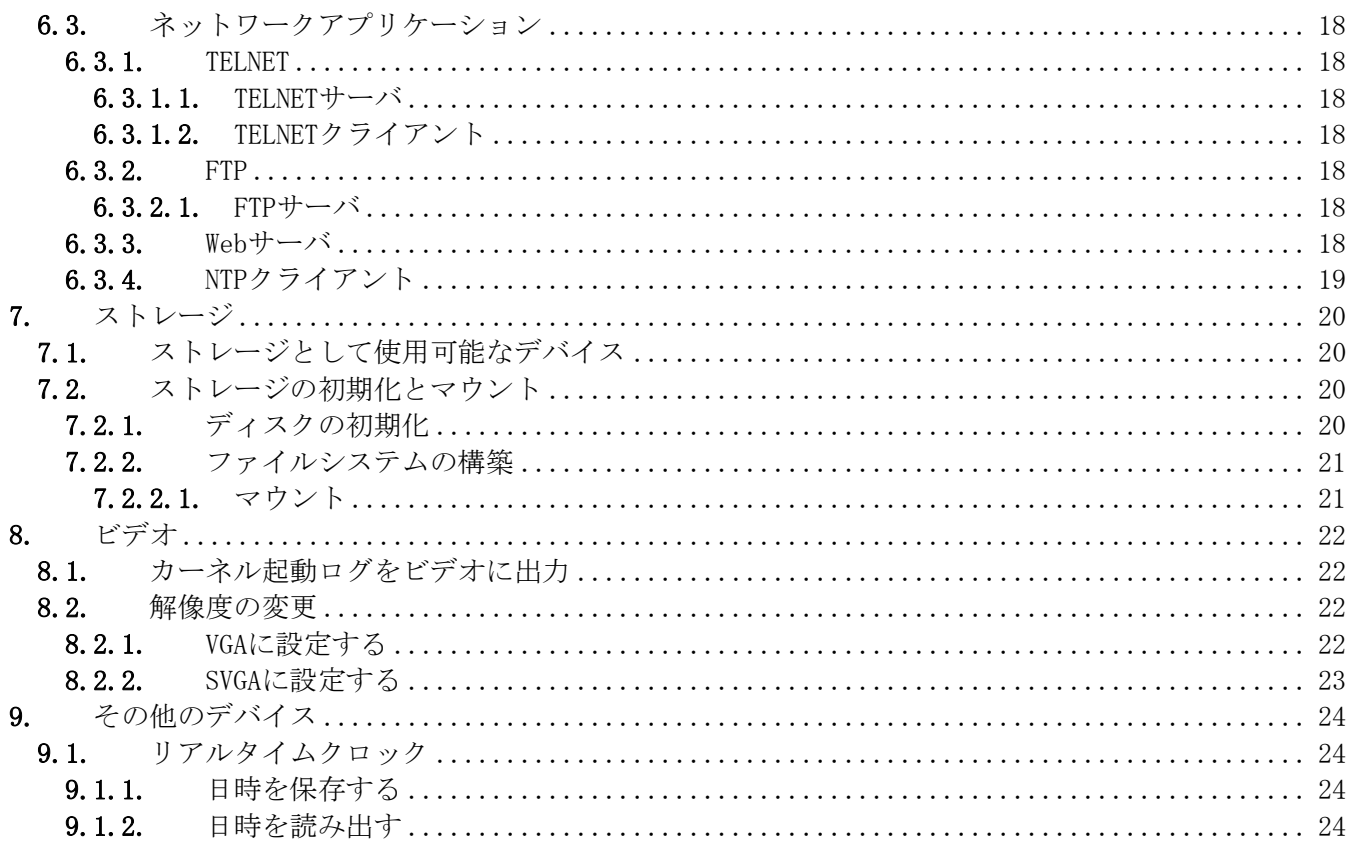

### 表目次

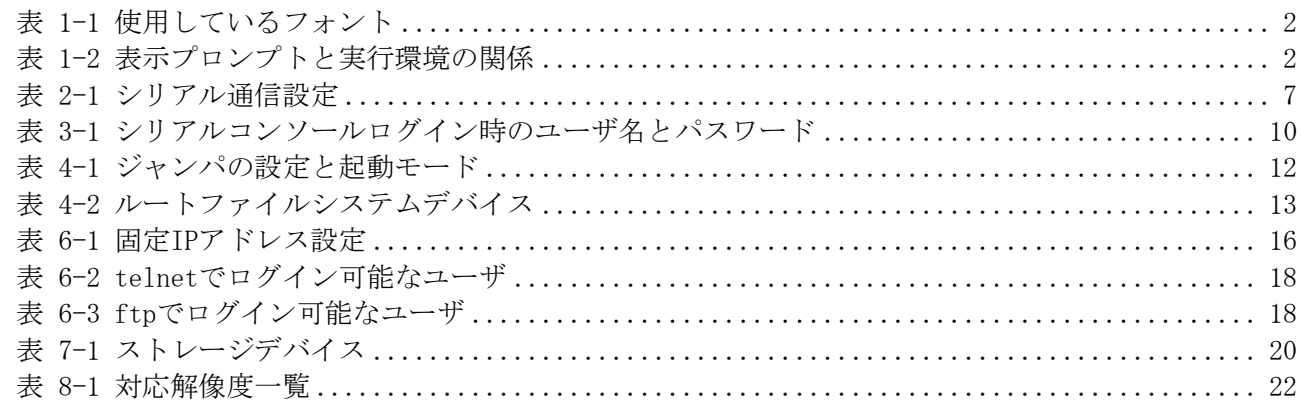

### 図目次

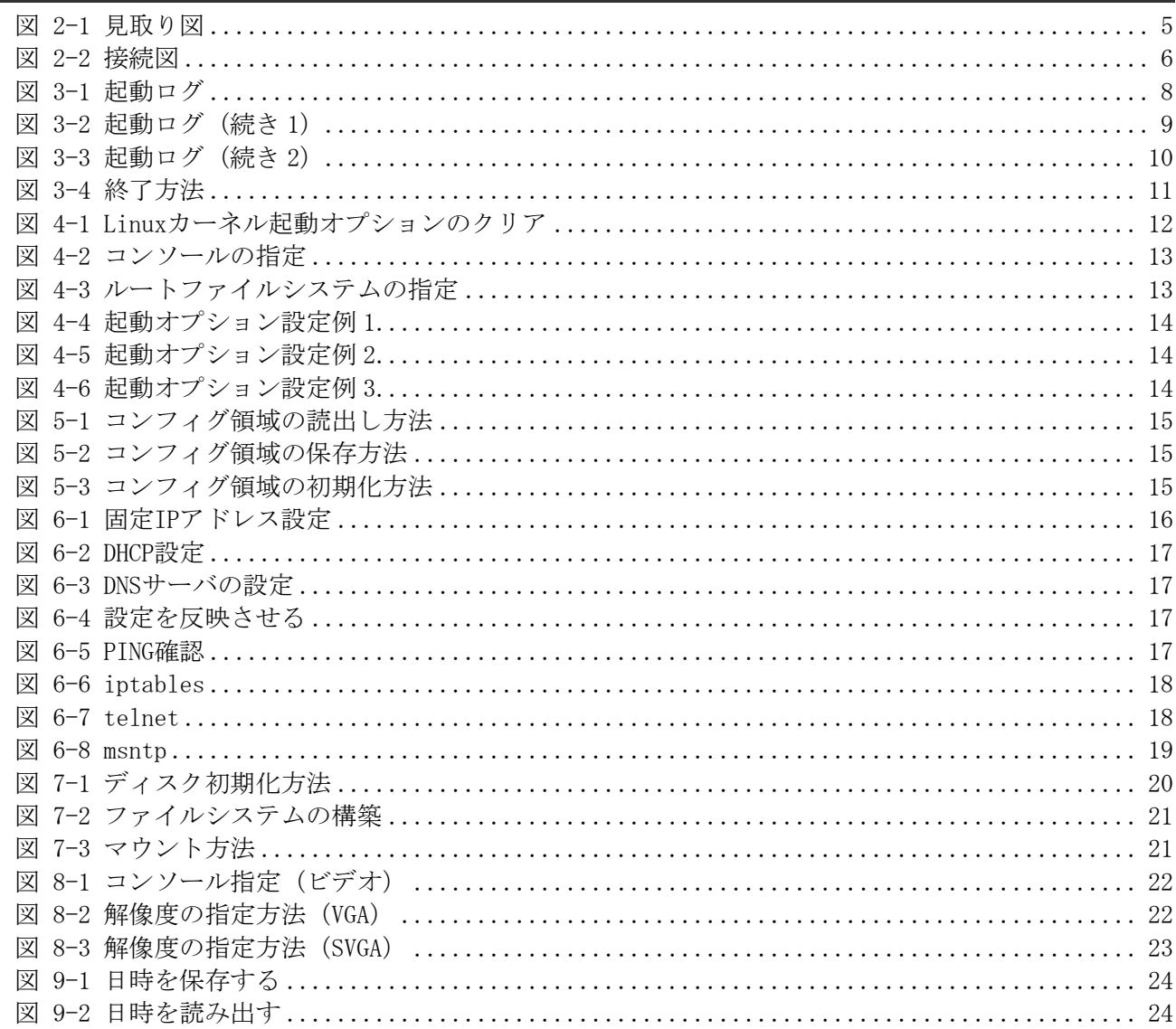

## <span id="page-4-0"></span>**1.** はじめに

このたびは Armadillo-9 をお求めいただき、ありがとうございます。

Armadillo-9 は、多彩なインターフェースを搭載した超小型・高性能ネットワークコンピュータです。情 報表示機器やマルチメディア機器などのメインボードとしてご利用頂くことが可能です。

■

Armadillo-9 は、標準 OS に Linux を採用していますので、Linux の豊富なソフトウェア資産を利用するこ とができます。また、C などのプログラミング言語を使用し、オリジナルのプログラムを作成して動作させ ることも可能です。カスタマイズ方法については、「Armadillo-9 Software Manual」等を参照してください。

■

本書には、ご利用にあたっての注意事項や、ご購入時の状態で利用できるソフトウェアの機能について記 載されています。Armadillo-9 がお手元に届きましたら、ハードウェアの動作確認、及びデフォルトソフト ウェアの使用方法について確認いただくようお願い致します。

### <span id="page-5-0"></span>1.1. 対象となる読者

- ハードウェアの動作確認をされる方
- ソフトウェアの基本的な使用方法の確認をされる方

上記以外の方でも、本書を有効に利用していただけたら幸いです。

### 1.2. 本書の構成

本書には、Armadillo-9 の基本的な使用方法について記載されています。 以下に主な項目を挙げます。

- 接続方法
- 起動と終了
- 各種設定方法
- 各種アプリケーションの使用方法

### 1.3. 表記について

### 1.3.1. フォント

本書では以下のような意味でフォントを使いわけています。

表 1-1 使用しているフォント

| フォント例             | 説明                       |
|-------------------|--------------------------|
| 本文中のフォント          | 本文                       |
| $[PC \sim]$ \$ 1s | プロンプトとユーザ入力文字列           |
| text              | 編集する文字列や出力される文字列。またはコメント |

### 1.3.2. コマンド入力例

本書に記載されているコマンドの入力例は、表示されているプロンプトによって、それぞれに対応した実 行環境を想定して書かれています。「/」の部分はカレントディレクトリによって異なります。各ユーザの ホームディレクトリは「~」で表します。

### 表 1-2 表示プロンプトと実行環境の関係

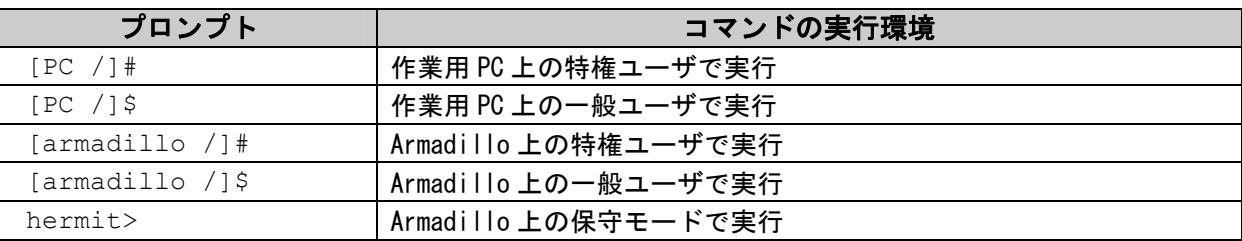

### <span id="page-6-0"></span>1.3.3. アイコン

本書では以下のようにアイコンを使用しています。

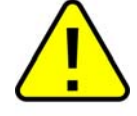

注意事項を記載します。

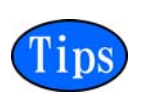

役に立つ情報を記載します。

### 1.4. 謝辞

Armadillo-9 で使用しているソフトウェアは Free Software / Open Source Software で構成されていま す。Free Software / Open Source Software は世界中の多くの開発者の成果によってなりたっています。こ の場を借りて感謝の意を示します。

### 1.5. 注意事項

### 1.5.1. 安全に関する注意事項

本製品を安全にご使用いただくために、特に以下の点にご注意くださいますようお願い申しあげます。

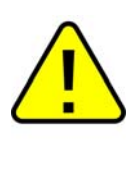

本製品には一般電子機器用(OA機器・通信機器・計測機器・工作機械等)に製造された半 導体部品を使用しておりますので、その誤作動や故障が直接生命を脅かしたり、身体·財産 等に危害を及ぼす恐れのある装置(医療機器・交通機器・燃焼制御・安全装置等)に組み込 んで使用したりしないでください。また、半導体部品を使用した製品は、外来ノイズやサー ジにより誤作動したり故障したりする可能性があります。ご使用になる場合は万一誤作動、 故障した場合においても生命・身体・財産等が侵害されることのないよう、装置としての安 全設計(リミットスイッチやヒューズ・ブレーカ等の保護回路の設置、装置の多重化等)に 万全を期されますようお願い申しあげます。

### 1.5.2. 取り扱い上の注意事項

本製品に恒久的なダメージをあたえないよう、取り扱い時には以下のような点にご注意ください。

- z 電源の投入 本製品や周辺回路に電源が入っている状態で汎用入出力コネクタの着脱は絶対に行わないでください。
- z 静電気

本製品には CMOS デバイスを使用しておりますので、ご使用になるまでは帯電防止対策のされている、 出荷時のパッケージ等にて保管してください。

z ラッチアップ

電源および入出力からの過大なノイズやサージ、電源電圧の急激な変動等で使用している CMOS デバイ スがラッチアップを起こす可能性があります。いったんラッチアップ状態となると、電源を切断しない かぎりこの状態が維持されるため、デバイスの破損につながることがあります。ノイズの影響を受けや すい入出力ラインには保護回路を入れることや、ノイズ源となる装置と共通の電源を使用しない等の対 策をとることをお勧めします。

### <span id="page-7-0"></span>1.5.3. ソフトウェアに関する注意事項

本製品に含まれるソフトウェア(付属のドキュメント等も含みます)は、現状のまま(AS IS)提供されるも のであり、特定の目的に適合することや、その信頼性、正確性を保証するものではありません。また、本製 品の使用による結果についてもなんら保証するものではありません。

### 1.6. 保証に関して

### 1.6.1. 保証範囲

付属品(ソフトウェアを含みます)を使用し、取扱説明書、各注意事項に基づく正常なご使用に限り有効 です。万一正常なご使用のもと製品が故障した場合は、初期不良保証期間内であれば新品交換をさせていた だきます。

### 1.6.2. 保証対象外になる場合

次のような場合の故障・損傷は、保証期間内であっても保証対象外になります。

- 取扱説明書に記載されている使用方法、または注意に反したお取り扱いによる場合
- 改造や部品交換に起因する場合。または正規のものではない機器を接続したことによる場合
- お客様のお手元に届いた後の輸送、移動時の落下など、お取り扱いの不備による場合
- 火災、地震、水害、落雷、その他の天災、公害や異常電圧による場合
- AC アダプター、専用ケーブルなどの付属品について、同梱のものを使用していない場合
- **修理依頼の際に購入時の付属品がすべて揃っていない場合**

### 1.6.3. 免責事項

弊社に故意または重大な過失があった場合を除き、製品の使用および、故障、修理によって発生するいか なる損害についても、弊社は一切の責任を負わないものとします。

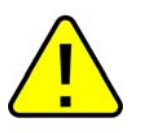

本製品は購入時の初期不良以外の保証をおこなっておりません。保証期間は商品到着後2週 間です。本製品をご購入されましたらお手数でも必ず動作確認をおこなってからご使用くだ さい。本製品に対して注意事項を守らずに発生した故障につきましては保証対象外となりま す。

### 1.7. 商標について

Armadillo は(株)アットマークテクノの登録商標です。 その他の記載の会社名、製品名は、それぞれの登録商標または商標です。

## <span id="page-8-0"></span>**2.** 作業の前に

### 2.1. 見取り図

Armadillo-9 の見取り図です。各インターフェースの配置場所等を確認してください。

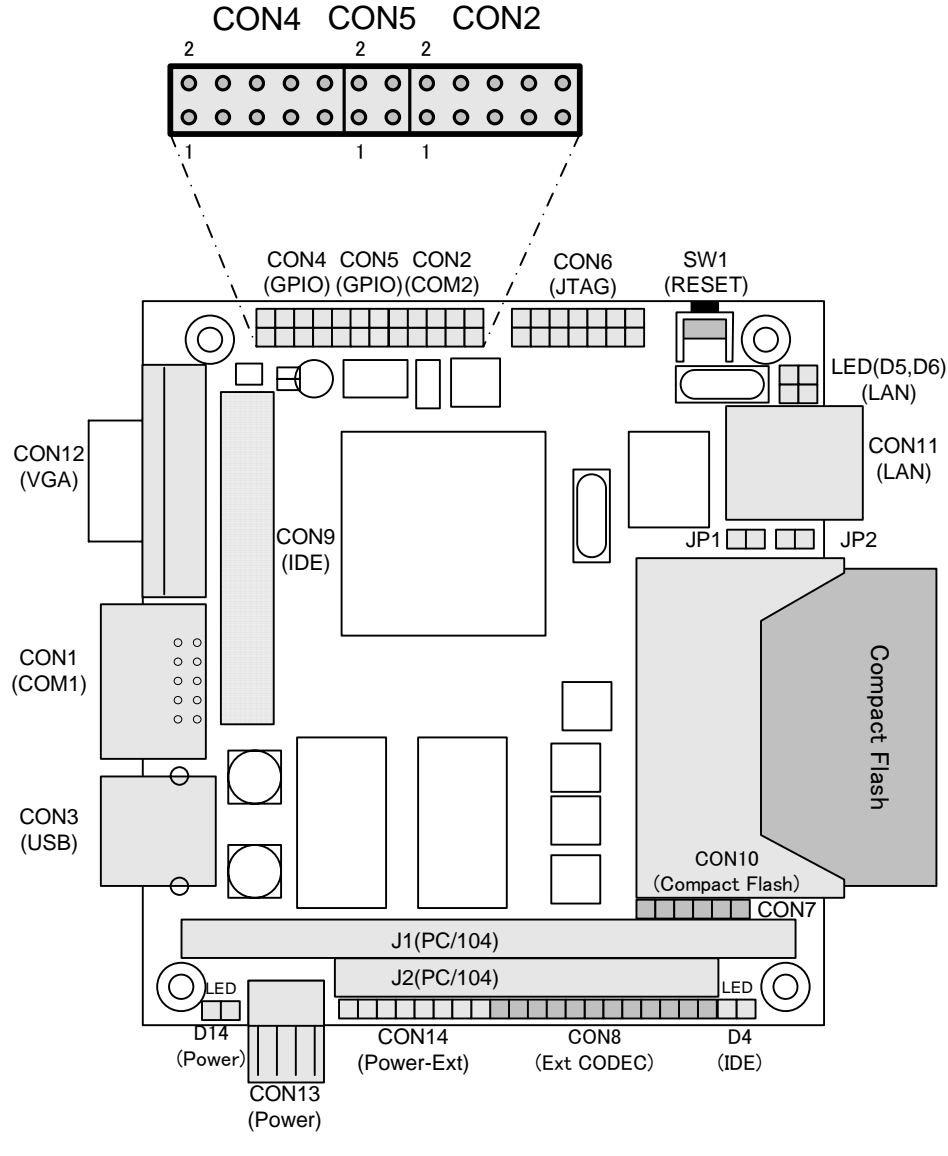

図 2-1 見取り図

### <span id="page-9-0"></span>2.2. 準備するもの

Armadillo-9 を使用する前に、次のものを準備してください。

- 作業用 PC とシリアルクロスケーブル LinuxもしくはWindowsが動作し、1 ポート以上のシリアルポートを持つPCとD-Sub9 ピン(メスーメ ス)のクロス接続用ケーブルです。作業用PCにはシリアル通信ソフトウェア[\[1\]](#page-9-1)をインストールして ください。
- ネットワーク環境 ターゲットボードと作業用 PC をネットワーク通信ができるようにしてください。
- ディスプレイと USB キーボード VGA 入力端子を持つ汎用的なディスプレイと USB ポートに接続するタイプのキーボードです。

### 2.3. 接続方法

Armadillo-9 の接続例です。

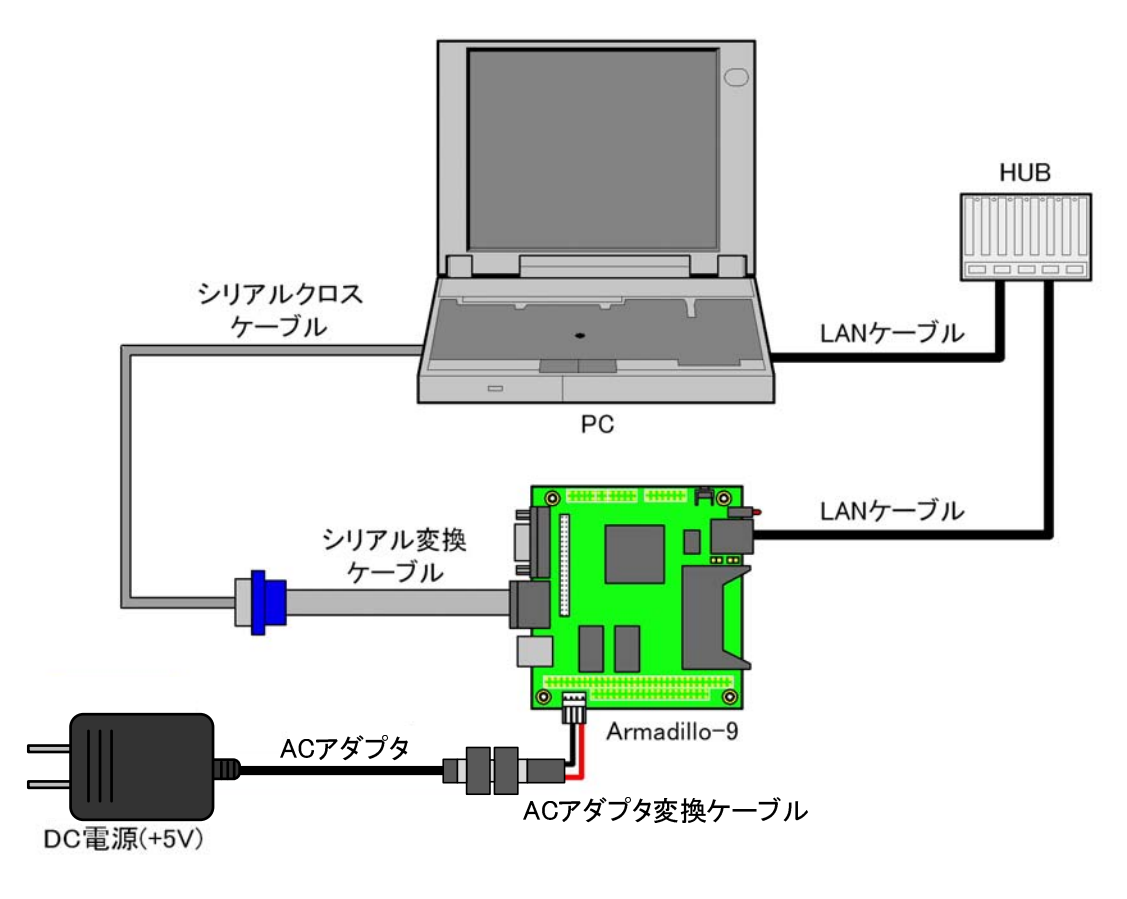

図 2-2 接続図

<span id="page-9-1"></span> <sup>[1]</sup> Linuxでは「minicom」、Windowsでは「Tera Term Pro」などです。

### <span id="page-10-0"></span>2.4. ジャンパピンの設定について

本書では、必要に応じてジャンパピンの切り替え指示があります。ここでは、JP1、及び JP2 をオープン に設定してください。

また、詳しいジャンパピンの設定に関しては、「Armadillo-9 Software Manual」又は、本書の[「4.1.起動](#page-15-1) [モードの選択](#page-15-1)」を参照してください。

### 2.5. シリアル通信ソフトウェアの設定

<span id="page-10-1"></span>シリアル通信ソフトウェアを起動し、シリアルの通信設定を、[表 2-1](#page-10-1)のように設定してください。

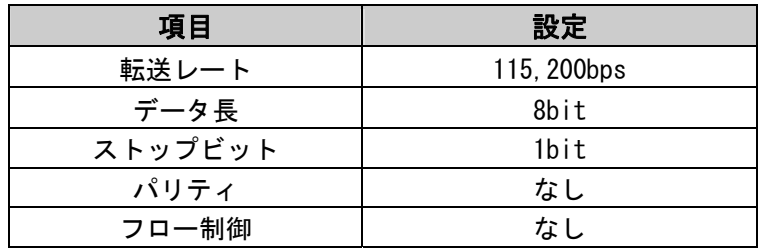

#### 表 2-1 シリアル通信設定

## <span id="page-11-0"></span>**3.** 起動と終了

### 3.1. 起動

Armadillo-9 の電源を投入してください。次のように起動ログがシリアル通信ソフトウェアに表示されま す。

```
Hermit-At v1.1.13 (armadillo9/eth) compiled at 19:25:02, Dec 10 2007 
hermit> b 
Uncompressing kernel......................................................
..................................done. 
Uncompressing ramdisk......................................................
...........................................................................
................................................................done. 
Doing console=ttyAM0,115200 
Doing mtdparts=armadillo9-nor:0x10000(bootloader)ro,0x170000(kernel),0x6700
00(userland),-(config) 
Linux version 2.6.12.3-a9-13 (build@sv-build) (gcc version 4.1.2 20061115 (
prerelease) (Debian 4.1.1-21)) #1 Thu Dec 13 19:57:52 JST 2007 
CPU: ARM920Tid(wb) [41129200] revision 0 (ARMv4T) 
CPU0: D VIVT write-back cache 
CPU0: I cache: 16384 bytes, associativity 64, 32 byte lines, 8 sets 
CPU0: D cache: 16384 bytes, associativity 64, 32 byte lines, 8 sets 
Machine: Armadillo-9 
Memory policy: ECC disabled, Data cache writeback 
Built 1 zonelists 
Kernel command line: console=ttyAM0,115200 mtdparts=armadillo9-nor:0x10000(
bootloader)ro,0x170000(kernel),0x670000(userland),-(config) 
PID hash table entries: 512 (order: 9, 8192 bytes) 
Console: colour dummy device 80x30 
Dentry cache hash table entries: 16384 (order: 4, 65536 bytes) 
Inode-cache hash table entries: 8192 (order: 3, 32768 bytes) 
Memory: 32MB 32MB = 64MB total 
Memory: 55608KB available (2305K code, 573K data, 100K init) 
Mount-cache hash table entries: 512 
CPU: Testing write buffer coherency: ok 
checking if image is initramfs...it isn't (bad gzip magic numbers); looks like
 an initrd 
Freeing initrd memory: 6144K 
NET: Registered protocol family 16 
SCSI subsystem initialized 
usbcore: registered new driver usbfs 
usbcore: registered new driver hub 
NetWinder Floating Point Emulator V0.97 (double precision) 
devfs: 2004-01-31 Richard Gooch (rgooch@atnf.csiro.au) 
devfs: boot options: 0x0
Console: switching to colour frame buffer device 80x30 
fb0: EP93xx frame buffer at 640x480x16 
ttyAM0 at MMIO 0x808c0000 (irq = 52) is a EP93XX
ttyAM1 at MMIO 0x808d0000 (irq = 54) is a EP93XX
ttvAM2 at MMIO 0x808e0000 (irq = 55) is a EP93XX
io scheduler noop registered 
io scheduler anticipatory registered 
io scheduler deadline registered
```
#### 図 3-1 起動ログ

<span id="page-12-0"></span>io scheduler cfq registered RAMDISK driver initialized: 16 RAM disks of 16384K size 1024 blocksize loop: loaded (max 8 devices) i2c /dev entries driver i2c-armadillo9: i2c Armadillo-9 driver, (C) 2004-2007 Atmark Techno, Inc. i2c-at24cxx: i2c at24cxx eeprom driver, (C) 2003-2005 Atmark Techno, Inc. i2c-s3531a: Device Type [S-353x0A] i2c-s3531a: i2c S-3531A/S-353X0A driver, (C) 2001-2005 Atmark Techno, Inc. Uniform Multi-Platform E-IDE driver Revision: 7.00alpha2 ide: Assuming 50MHz system bus speed for PIO modes; override with idebus=xx No card in slot: PFDR=000000ff armadillo9-nor: Found 1 x16 devices at 0x0 in 16-bit bank Amd/Fujitsu Extended Query Table at 0x0040 armadillo9-nor: CFI does not contain boot bank location. Assuming top. number of CFI chips: 1 cfi cmdset 0002: Disabling erase-suspend-program due to code brokenness. 4 cmdlinepart partitions found on MTD device armadillo9-nor parse mtd partitions: 4 Creating 4 MTD partitions on "armadillo9-nor": 0x00000000-0x00010000 : "bootloader" 0x00010000-0x00180000 : "kernel" 0x00180000-0x007f0000 : "userland" 0x007f0000-0x00800000 : "config" ep93xxusb ep93xxusb.0: EP93xx OHCI ep93xxusb ep93xxusb.0: new USB bus registered, assigned bus number 1 ep93xxusb ep93xxusb.0: irq 56, io base 0xff020000 hub 1-0:1.0: USB hub found hub 1-0:1.0: 3 ports detected usbcore: registered new driver audio drivers/usb/class/audio.c: v1.0.0:USB Audio Class driver Initializing USB Mass Storage driver... usbcore: registered new driver usb-storage USB Mass Storage support registered. usbcore: registered new driver usbhid drivers/usb/input/hid-core.c: v2.01:USB HID core driver usbcore: registered new driver usbserial drivers/usb/serial/usb-serial.c: USB Serial support registered for Generic usbcore: registered new driver usbserial generic drivers/usb/serial/usb-serial.c: USB Serial Driver core v2.0 mice: PS/2 mouse device common for all mice NET: Registered protocol family 2 IP: routing cache hash table of 512 buckets, 4Kbytes TCP established hash table entries: 4096 (order: 3, 32768 bytes) TCP bind hash table entries: 4096 (order: 2, 16384 bytes) TCP: Hash tables configured (established 4096 bind 4096) ip tables: (C) 2000-2002 Netfilter core team NET: Registered protocol family 1 NET: Registered protocol family 17 RAMDISK: ext2 filesystem found at block 0 RAMDISK: Loading 6144KiB [1 disk] into ram disk... done. VFS: Mounted root (ext2 filesystem). Freeing init memory: 100K init started: BusyBox v1.00 (2007.12.13-14:51+0000) multi-call binary Starting fsck for root filesystem. fsck 1.25 (20-Sep-2001) ext2fs check if mount: No such file or directory while determining whether /dev/ram0 is mounted. /dev/ram0: clean, 678/1024 files, 4153/6144 blocks Checking root filesystem: done

図 3-2 起動ログ (続き1)

<span id="page-13-0"></span>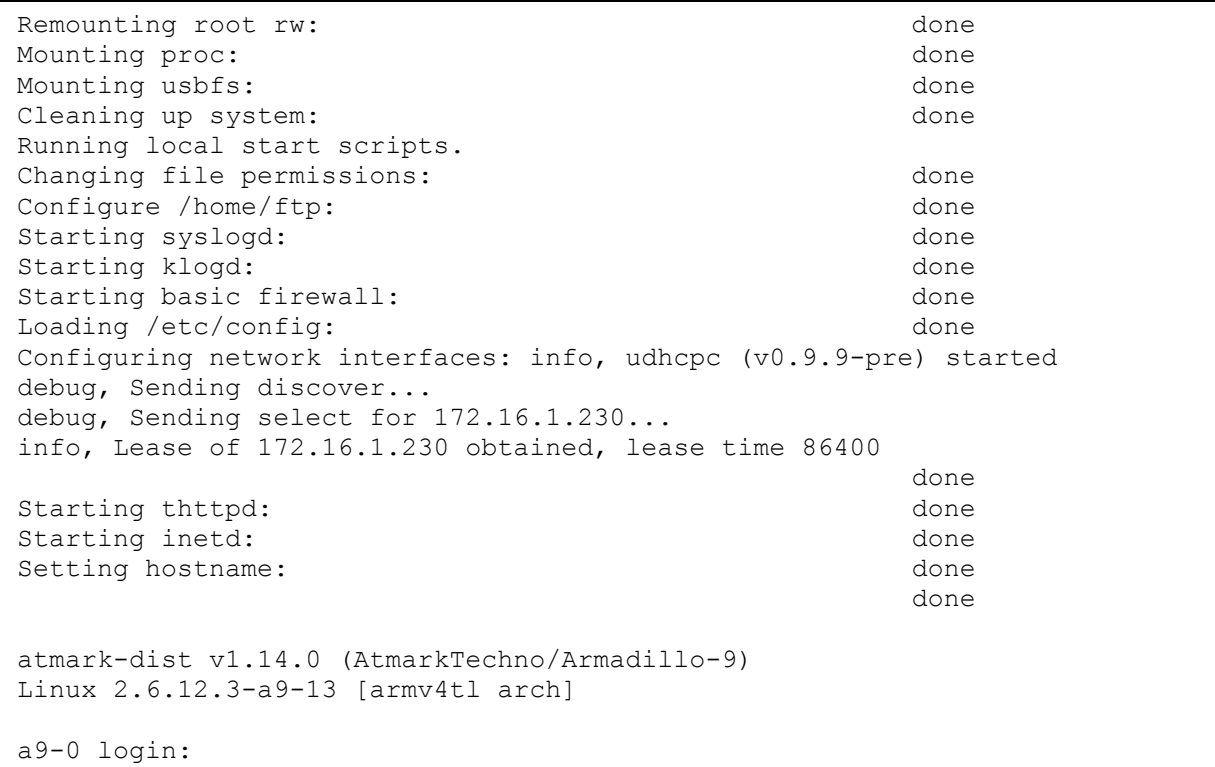

### 図 3-3 起動ログ(続き 2)

### 3.2. ログイン

<span id="page-13-1"></span>起動が完了するとログインプロンプトが表示されます[。表 3-1に](#page-13-1)示すユーザでログインすることができま す。

### 表 3-1 シリアルコンソールログイン時のユーザ名とパスワード

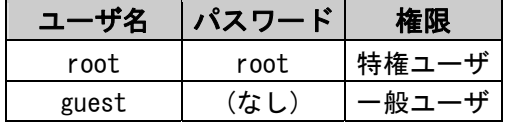

### <span id="page-14-0"></span>3.3. 終了方法

安全に終了させる場合は、次のようにコマンドを実行し、「System halted.」と表示されたのを確認して から電源を切断します。

```
[root@a9-0 (ttyAM0) ~]# halt
[root@a9-0 (ttyAM0) \sim ]#System is going down for system reboot now. 
Starting local stop scripts. 
Exiting Syslogd! 
Syncing all filesystems: done 
Unmounting all filesystems: done 
The system is going down NOW !! 
Sending SIGTERM to all processes. 
The system is halted. Press Reset or turn off power 
MXC Watchdog shutdown 
System halted.
```
### 図 3-4 終了方法

リムーバブルディスクを使用していない場合は、電源を切断し終了させることもできます。

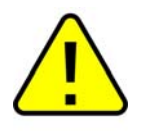

リムーバブルディスクにデータを書き込んでいる途中に電源を切断した場合、ファイルシス テム、及び、データが破損する恐れがあります。リムーバブルディスクをアンマウントして から電源を切断するようにご注意ください。

## <span id="page-15-0"></span>**4.** 起動モードとブートローダの機能

この章では、Armadillo-9 の起動モードと採用しているブートローダ「Hermit-At」の起動設定機能につい て説明します。

起動モードには、オートブートモード、保守モード等、システム起動時に最初に動作するソフトウェアを 選択することができます。

Hermit-At では、Linux カーネルを起動させる時の起動オプションの設定、システム起動時の初期設定を 行うことができます。

### <span id="page-15-1"></span>4.1. 起動モードの選択

Armadillo-9 では、ジャンパの設定を変えることで、起動モードを変更することができます。以下の表に 設定と起動モードを記載します。

| JPI                                      | JP2  | 起動モード                                                           |
|------------------------------------------|------|-----------------------------------------------------------------|
| オープン                                     | オープン | オートブートモード                                                       |
|                                          |      | オンボードフラッシュメモリ内の Linux カーネルを起動します。                               |
| オープン                                     | ショート | IDE ブートモード                                                      |
|                                          |      | 起動可能な IDE ドライブ、または Compact Flash が接続されている場合、IDE ドライブまたは         |
|                                          |      | Compact Flash内の Linux カーネルを起動します。(※1)                           |
|                                          |      | 起動可能な IDE ドライブ、または Compact Flash を作成する場合は、「Armadillo-9 Software |
|                                          |      | Manual」を参照してください。                                               |
|                                          |      | 保守モード                                                           |
|                                          |      | 上記以外の場合に Hermit コマンドプロンプトを起動します。                                |
| ショート                                     |      | EP93XX オンチップブートモード                                              |
|                                          |      | EP93XX オンチップブート ROM を起動します。(※2)                                 |
| ※1 五二ウルの控用は IBE ドラノゴー、Campact Eleck の順づけ |      |                                                                 |

表 4-1 ジャンパの設定と起動モード

 ※1 カーネルの検出は、IDE ドライブ → Compact Flash の順です。 ※2 ブートローダの復旧などに使用します。

### 4.2. Linux カーネル起動オプションの設定

Linux カーネル起動オプションを変更することで、コンソールや、ルートファイルシステム等の様々な種 類の設定を変更することができます。ここでは、Armadillo-9 に関係のある代表的なオプションについて説 明します。

また、これらの設定は、Hermit-At の setenv コマンドを使用します。setenv で設定されたパラメータは フラッシュメモリに保存され再起動後にも設定が反映されます。

設定されたパラメータをクリアするには、clearenv コマンドを使用します。

hermit> **clearenv** 

#### 図 4-1 Linux カーネル起動オプションのクリア

### <span id="page-16-0"></span>4.2.1. コンソールの設定

Armadillo-9 の起動ログの出力コンソールを変更することができます。

```
hermit> setenv console=ttyAM0
                   コンソール指定子
```
#### 図 4-2 コンソールの指定

### 4.2.2. ルートファイルシステムの設定

ルートファイルシステムとしてマウントするファイルシステムイメージの場所や、マウントするファイル システム等を設定します。

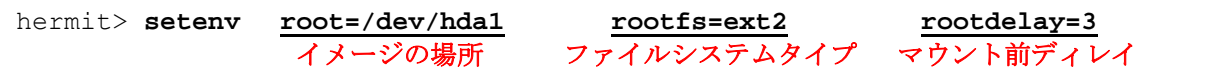

#### 図 4-3 ルートファイルシステムの指定

#### 4.2.2.1.ルートファイルシステムイメージの場所

ファイルシステムイメージの場所を設定する場合は、イメージが存在するパーティションを設定します。 各デバイスのパーティションノードの例を[、表 4-2](#page-16-1)に示します。指定がない場合(デフォルト)は、RAMデ ィスク(/dev/ram0)が指定されます。

#### 表 4-2 ルートファイルシステムデバイス

<span id="page-16-1"></span>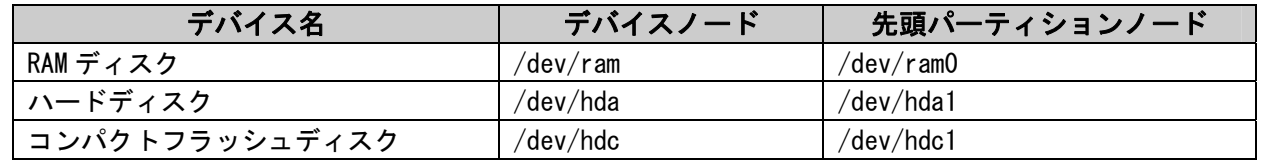

#### 4.2.2.2.ルートファイルシステムタイプ

JFFS2 などの特異なファイルシステムを使用する場合は、ファイルシステムタイプを指定します。指定が ない場合は、ext2、ext3、msdos、vfatのいずれかでマウントされま[す\[2\]](#page-16-2)。

#### 4.2.2.3.マウント前ディレイ

Linux カーネルは、指定するルートファイルシステムが存在するデバイスの認識が完了していなければ、 ルートファイルシステムをマウントすることはできません。ドライバのロードタイミングやデバイスに依存 する時間等、デバイスの認識時間は様々な要素で変動します。

ここで指定することができるマウント前ディレイは、ルートファイルシステムをマウントする前に、指定 秒間待機するオプションとなります。指定がない場合(デフォルト)は、待機なしとなります。

<span id="page-16-2"></span> <sup>[2]</sup> Linuxカーネルが標準でサポートするファイルシステムの場合は、特に指定は必要ありません。

### <span id="page-17-0"></span>4.2.3. その他の起動オプション

本書で紹介したオプション以外にも様々なオプションがあります。詳しくは、Linux の解説書や、Linux カーネルのソースコードに含まれるドキュメント(kernel-source/Documentation/kernel-parameters.txt) 等を参照してください。

また、ビデオに関するオプションは[「8](#page-25-1).[ビデオ](#page-25-1)」を参照してください。

### 4.2.4. 起動オプションの設定例

● コンソールを CON2 にする場合

hermit> **setenv console=ttyAM1**

### 図 4-4 起動オプション設定例 1

**●** コンソールを CON1、ルートファイルシステムをコンパクトフラッシュのパーティション 1 にする場合

hermit> **setenv console=ttyAM0 root=/dev/hdc1 rootdelay=3**

#### 図 4-5 起動オプション設定例 2

● コンソールをビデオに出力、ルートファイルシステムをハードディスクのパーティション 2 にする場 合

hermit> **setenv console=vidio root=/dev/hda2 rootdelay=1**

図 4-6 起動オプション設定例 3

## <span id="page-18-0"></span>5.コンフィグ領域 - 設定ファイルの保存領域

この章では、設定ファイルなどを保存しハードウェアのリセット後にもデータを保持することができる領 域について説明します。

### 5.1. コンフィグ領域の読出し

コンフィグ領域を読み出すには以下のコマンドを実行します。読み出されたファイルは、「/etc/config」 に作成されます。

[armadillo ~]# **flatfsd -r** 

#### 図 5-1 コンフィグ領域の読出し方法

デフォルトのソフトウェアでは、起動時に自動的にコンフィグ領域の読出しを行うように設定されていま す。

### <span id="page-18-2"></span>5.2. コンフィグ領域の保存

コンフィグ領域を保存するには以下のコマンドを実行します。保存されるファイルは、「/etc/config」以 下のファイルです。コンフィグ領域のサイズは 64Kバイト[\[1\]](#page-18-1)です。

[armadillo ~]# **flatfsd -s** 

#### 図 5-2 コンフィグ領域の保存方法

### 5.3. コンフィグ領域の初期化

コンフィグ領域を初期化するには以下のコマンドを実行します。初期化時には、「/etc/default」以下の ファイルがコンフィグ領域に保存され、かつ「/etc/config」にファイルが複製されます。

[armadillo ~]# **flatfsd -w** 

#### 図 5-3 コンフィグ領域の初期化方法

j.

<span id="page-18-1"></span><sup>[1]</sup> デフォルトイメージでのサイズです。

## <span id="page-19-0"></span>**6.** ネットワーク

この章では、ネットワークの設定方法やネットワークを使用するアプリケーションの使用方法について説 明します。

### 6.1. ネットワークの設定

Armadillo-9 上の「/etc/config」以下にあるファイルを編集し、コンフィグ領域を保存することにより起 動時のネットワーク設定を変更することができます。コンフィグ領域の保存については、「[5.2.コンフィグ](#page-18-2) [領域の保存」](#page-18-2)を参照してください。

また、出荷時のネットワーク設定は、DHCP となっています。

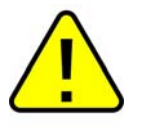

ネットワーク接続に関する不明な点については、ネットワークの管理者へ相談してくださ い。

### 6.1.1. 固定 IP アドレスに設定する

<span id="page-19-1"></span>[表 6-1に](#page-19-1)示す内容に設定変更するには、viエディタで/etc/config/interfacesを[、図 6-1の](#page-19-2)ように編集しま す。

### 表 6-1 固定 IP アドレス設定

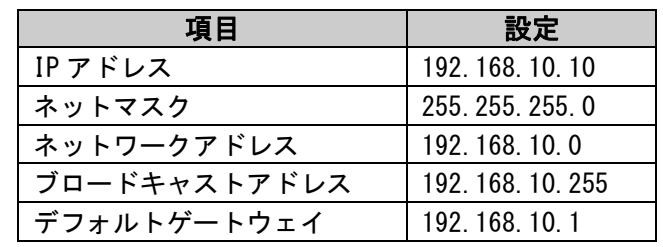

[armadillo ~]# **vi /etc/config/interfaces** # /etc/network/interfaces -- configuration file for ifup(8), ifdown(8)

<span id="page-19-2"></span>auto lo eth0 iface lo inet loopback **iface eth0 inet static address 192.168.10.10 netmask 255.255.255.0 network 192.168.10.0 broadcast 192.168.10.255 gateway 192.168.10.1**

### 図 6-1 固定 IP アドレス設定

### <span id="page-20-0"></span>6.1.2. DHCP に設定する

DHCPに設定するには、viエディタで/etc/config/interfacesを[、図 6-2の](#page-20-1)ように編集します。

```
[armadillo ~]# vi /etc/config/interfaces
# /etc/network/interfaces -- configuration file for ifup(8), ifdown(8) 
auto lo eth0 
iface lo inet loopback 
iface eth0 inet dhcp
```
#### 図 6-2 DHCP 設定

### <span id="page-20-1"></span>6.1.3. DNS サーバを指定する

DNS サーバを指定する場合は、vi エディタで/etc/config/resolv.conf を編集します。

```
[armadillo ~]# vi /etc/config/resolv.conf
nameserver 192.168.10.1
```
#### 図 6-3 DNS サーバの設定

### 6.1.4. 接続を確認する

ここでは、変更した IP 設定で正常に通信が可能か確認します。 まず、設定を反映させます。設定後、コンフィグ領域を保存し再起動した場合は必要ありません。

```
[armadillo ~]# ifdown -a 
[armadillo ~]# ifup -a
```
#### 図 6-4 設定を反映させる

同じネットワーク内にある通信機器と PING 通信を行ってみます。

```
[armadillo ~]# ping -c 4 192.168.10.1 
PING 192.168.10.1 (192.168.10.1): 56 data bytes 
64 bytes from 192.168.10.1: icmp_seq=0 ttl=63 time=0.8 ms 
64 bytes from 192.168.10.1: icmp_seq=1 ttl=63 time=0.6 ms 
64 bytes from 192.168.10.1: icmp_seq=2 ttl=63 time=1.0 ms 
64 bytes from 192.168.10.1: icmp_seq=3 ttl=63 time=0.7 ms 
--- 192.168.10.1 ping statistics --- 
4 packets transmitted, 4 packets received, 0% packet loss 
round-trip min/avg/max = 0.6/0.7/1.0 ms
```
#### 図 6-5 PING 確認

<span id="page-20-2"></span>[図 6-5 PING確認図 6-5の](#page-20-2)ように結果が表示されると正常に接続できています。

### <span id="page-21-0"></span>6.2. ファイアーウォール

Armadillo-9 では、簡易ファイアーウォールが動作しています。設定されている内容を参照するには、 [図 6-6の](#page-21-1)ようにコマンド実行してください。

[armadillo ~]# **iptables -L**

#### 図 6-6 iptables

### <span id="page-21-1"></span>6.3. ネットワークアプリケーション

ここでは、デフォルトイメージでインストールされているソフトウェアのうちネットワークに関するアプ リケーションの操作方法を説明します。

### 6.3.1. TELNET

### 6.3.1.1.TELNET サーバ

<span id="page-21-2"></span>他のPCからネットワーク経由でログインし、リモート操作が可能となります[。表 6-2に](#page-21-2)示すユーザでログ インすることができます。

#### 表 6-2 telnet でログイン可能なユーザ

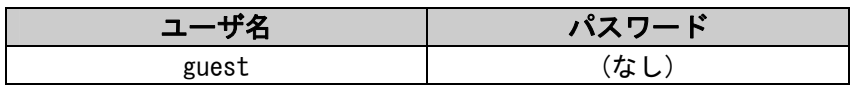

#### 6.3.1.2.TELNET クライアント

telnetを使用して、他のPCにリモートログインすることができます。telnetを使用するには[、図 6-7の](#page-21-3)よ うにコマンドを実行します。

[armadillo ~]# **telnet 192.168.10.1**

#### 図 6-7 telnet

### <span id="page-21-3"></span>6.3.2. FTP

#### 6.3.2.1. FTP  $+ -\lambda$

他のPCからネットワーク経由でファイルの転送ができます[。表 6-3に](#page-21-4)示すユーザでログインすることが可 能です。

#### 表 6-3 ftp でログイン可能なユーザ

<span id="page-21-4"></span>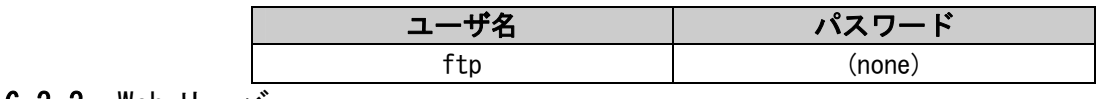

#### 6.3.3. Web  $+ -\kappa$

Armadillo-9 では、 Webサーバが動作しています。 PCなどの WebブラウザからArmadillo-9 の URL (http://[Armadillo-9 のIPアドレス]) [\[1\]](#page-21-5)にアクセスすると、「/home/www-data」以下のディレクトリをブ ラウズすることが出来ます。

<span id="page-21-5"></span> <sup>[1]</sup> Armadillo-9 のIPアドレスが 192.168.10.10 の場合[、http://192.168.10.10/](http://192.168.10.10/) となります。

### <span id="page-22-0"></span>6.3.4. NTP クライアント

Armaidllo-9 では、SNTP (Simple Network Time Protocol) クライアントが使用できます。SNTP に対応し ているタイムサーバから時刻情報を取得することができます。 [図 6-8の](#page-22-1)ようにコマンドを実行します。

<span id="page-22-1"></span>[armadillo ~]# **msntp -r 192.168.10.1 The time correction is 17180483.054 +/- 0.075+0.001 seconds Do you want to correct the time anyway? y** 

図 6-8 msntp

## <span id="page-23-0"></span>**7.** ストレージ

### 7.1. ストレージとして使用可能なデバイス

<span id="page-23-1"></span>Armadillo-9 では[、表 7-1に](#page-23-1)示すデバイスをストレージとして使用することができます。

#### 表 7-1 ストレージデバイス

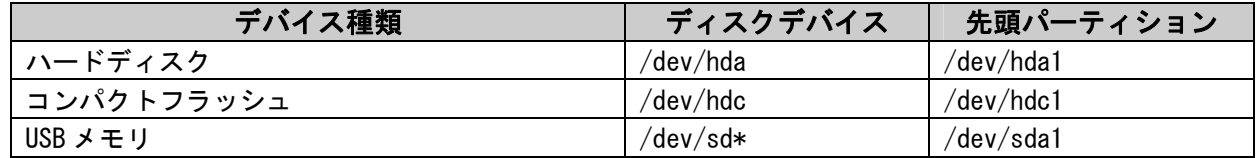

### 7.2. ストレージの初期化とマウント

ストレージの初期化とマウント方法について説明します。

### 7.2.1. ディスクの初期化

ここでは、コンパクトフラッシュ(/dev/hdc)を例にとり、パーティションを 1 つ作ります。

```
[armadillo ~]# fdisk /dev/hdc
Command (m for help): d
Selected partition 1 
Command (m for help): d
No partition is defined yet! 
Command (m for help): n
Command action 
   e extended 
   p primary partition (1-4) 
p 
Partition number (1-4): 1
First cylinder (1-1011, default 1): 
Using default value 1 
Last cylinder or +size or +sizeM or +sizeK (1-1011, default 1011):
Using default value 1011 
Command (m for help): t
Selected partition 1 
Hex code (type L to list codes): 83
Command (m for help): w
The partition table has been altered! 
Calling ioctl() to re-read partition table. 
 hdc: hdc1 
 hdc: hdc1 
Syncing disks.
```
#### 図 7-1 ディスク初期化方法

### <span id="page-24-0"></span>7.2.2. ファイルシステムの構築

初期化したディスクのパーティションにファイルシステムを構築します。ここでは、コンパクトフラッシ ュのパーティション1 (/dev/hdc1)に EXT2 を構築します。

[armadillo ~]# **mke2fs –O none /dev/hdc1 mke2fs 1.25 (20-Sep-2001) Filesystem label= OS type: Linux Block size=1024 (log=0) Fragment size=1024 (log=0) 15680 inodes, 62651 blocks 3132 blocks (4%) reserved for the super user First data block=1 8 block groups 8192 blocks per group, 8192 fragments per group 1960 inodes per group Superblock backups stored on blocks: 8193, 16385, 24577, 32769, 40961, 49153, 57345 Writing inode tables: done Writing superblocks and filesystem accounting information: done This filesystem will be automatically checked every 32 mounts or 180.00 days, whichever comes first. Use tune2fs -c or -i to override.**

図 7-2 ファイルシステムの構築

### 7.2.2.1.マウント

ファイルシステムを作成後、マウントするに[は図 7-3の](#page-24-1)ようにコマンドを実行します。

<span id="page-24-1"></span>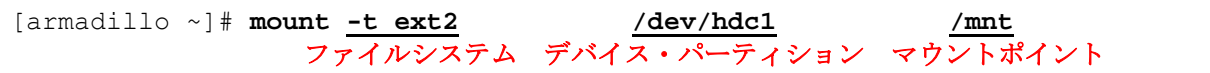

図 7-3 マウント方法

## <span id="page-25-1"></span><span id="page-25-0"></span>**8.** ビデオ

### 8.1. カーネル起動ログをビデオに出力

JP1 をオープン、JP2 をショートして起動モードを保守モードに設定し、再起動します。 [図 8-1の](#page-25-2)ようにsetenvコマンドでコンソールを変更します。

```
hermit> setenv console=video
```
図 8-1 コンソール指定(ビデオ)

<span id="page-25-2"></span>設定した後に通常と同じように Linux を起動するとカーネル起動ログはビデオに出力されます。

### 8.2. 解像度の変更

<span id="page-25-3"></span>対応している解像度は[、表 8-1に](#page-25-3)示すとおりです。

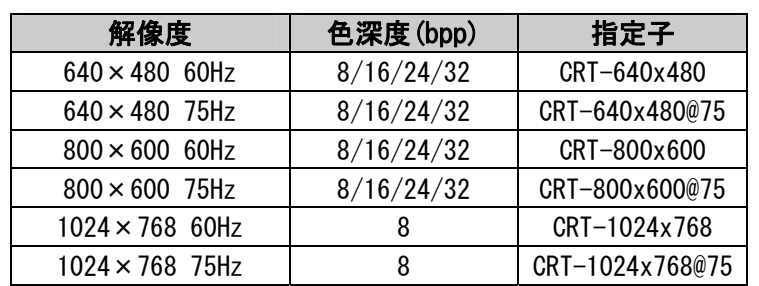

#### 表 8-1 対応解像度一覧

### 8.2.1. VGA に設定する

ジャンパにより起動モードを保守モードに設定し再起動します。 [図 8-2の](#page-25-4)ようにコマンドを実行します。

hermit> **setenv console=video video=ep93xxfb:CRT-640x480,16bpp** 指定子 色深度

#### 図 8-2 解像度の指定方法 (VGA)

<span id="page-25-4"></span>設定した後に通常と同じように Linux を起動すると解像度が変更されます。

### <span id="page-26-0"></span>8.2.2. SVGA に設定する

JP1 をオープン、JP2 をショートして起動モードを保守モードに設定し再起動します。 [図 8-3](#page-26-1)のようにコマンドを実行します。

hermit> **setenv console=vido video=ep93xxfb:CRT-800x600,16bpp**

### 図 8-3 解像度の指定方法 (SVGA)

<span id="page-26-1"></span>設定した後に通常と同じように Linux を起動すると解像度が変更されます。

## <span id="page-27-0"></span>**9.** その他のデバイス

### 9.1. リアルタイムクロック

Armadillo-9 は、カレンダ時計 (Real Time Clock) が実装されているため、電源を OFF/ON した場合でも 日付と時刻が正しく表示されます。詳細については、「Armadillo-9 hardware manual」の「6.4.カレンダ時 計」を参照してください。

### 9.1.1. 日時を保存する

リアルタイムクロックに日時を保存するには、システムクロックを変更後に「hwclock --systohc」コマ ンドを実行します。

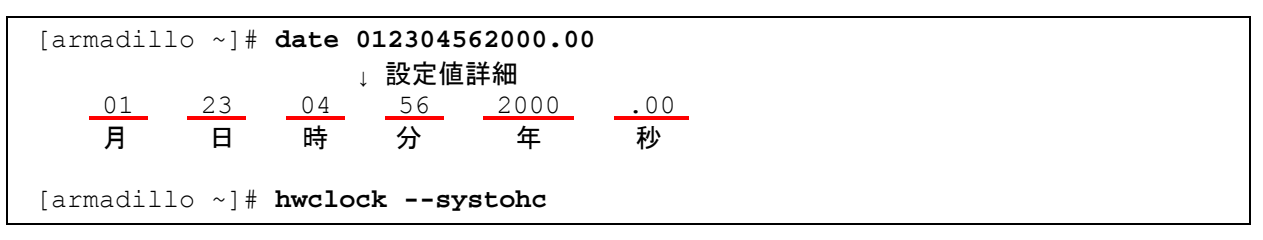

#### 図 9-1 日時を保存する

### 9.1.2. 日時を読み出す

リアルタイムクロックから日時を読み出し、システムクロックに反映させるには、「hwclock」コマンド を実行します。

[armadillo ~]# **hwclock**

### 図 9-2 日時を読み出す

## Armadillo-9

改訂履歴

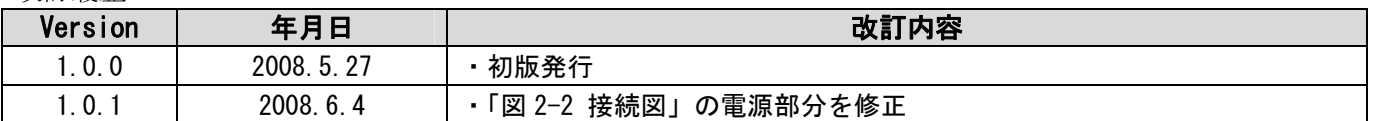

### ■ 困ったときは...

Armadillo 開発者サイトでは、本書に記載されていない情報や最新の技術情報や FAQ などが 随時更新されています。困っときは、まず Armadillo 開発者サイトにアクセスしてみましょ う!

## Armadillo開発者サイト

### http://armadillo.atmark-techno.com

### ■ 開発に関する質問は...

「こんなことがしたいけど実績が知りたい。」などの技術的な質問がある方は、Armadillo メーリングリストをご活用ください。Armadillo メーリングリストは、多くの方々が購読さ れています。もしかしたら会員の中に、解決までの道標を提供してくれる方がいるかもしれ ません。

## Armadilloメーリングリスト

http://armadillo.atmark-techno.com/mailinglists

### Armadillo-9

**Startup Guide** 

株式会社アットマークテクノ 060-0035 札幌市中央区北 5 条東 2 丁目 AFT ビル 6F TEL:011-207-6550 FAX:011-207-6570